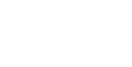

# 8 **Tabele u Word-u**

Tabele su sastavni deo svakog dokumenta, a u osnovi se sastoje od ćelija (**Cell**) koje u čine u horizontalnom smeru redove (**Row**), a vertikalnom kolone (**Colum**). Veličina tabele se izražava brojem kolona i brojem redova.

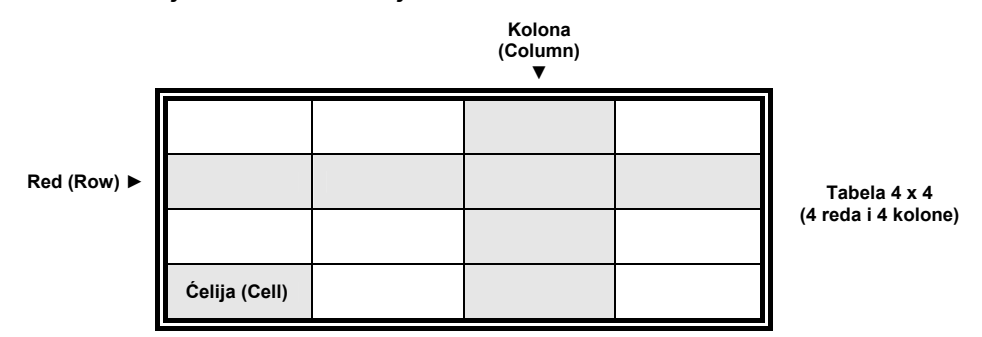

# **Postavljanje tabele u dokument**

Postavljanje tabele u dokument ostvaruje se kroz nekoliko koraka, i to:

VEŽBA 1: Kreiranje tabele

- 1. Izaberite mesto u dokumentu gde će se nalaziti tabela
- 2. Izaberite opciju **Table ► Insert ► Table**

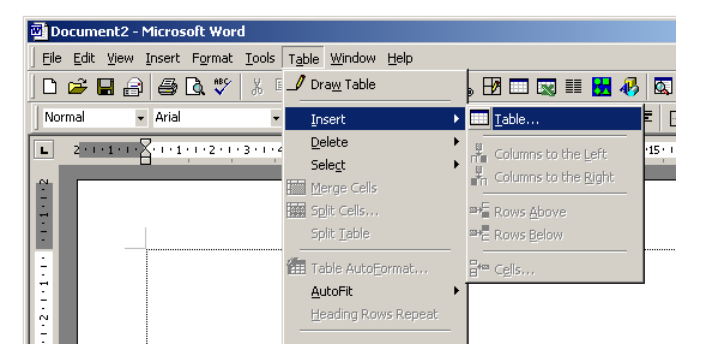

3. Odredite broj kolona i redova, širinu kolona

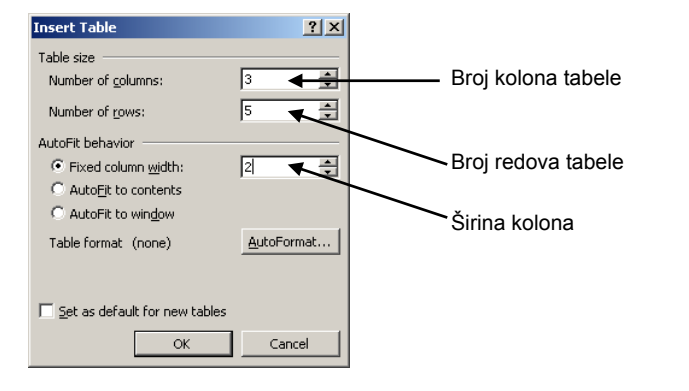

Slika 2

Slika 1

U polju **Number of Colums** definišemo broj kolona, a u polju **Number of Rows** definišemo broj redova, a u polju **Colum Width** definišemo širinu svih kolona.

4. Potvrdite klikom na dugme "**OK**".

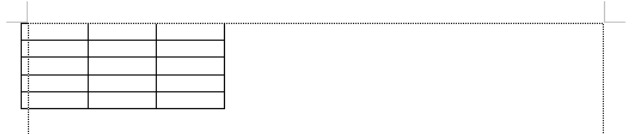

Slika 3. Izgled kreirane tabele

# **Selektovanje tabele i njenih delova**

## VEŽBA 2: Selektovanje tabele

- 1. Postavite kursor u bilo koju ćeliju tabele
- 2. Izaberite opciju **Table ► Select ► Table**

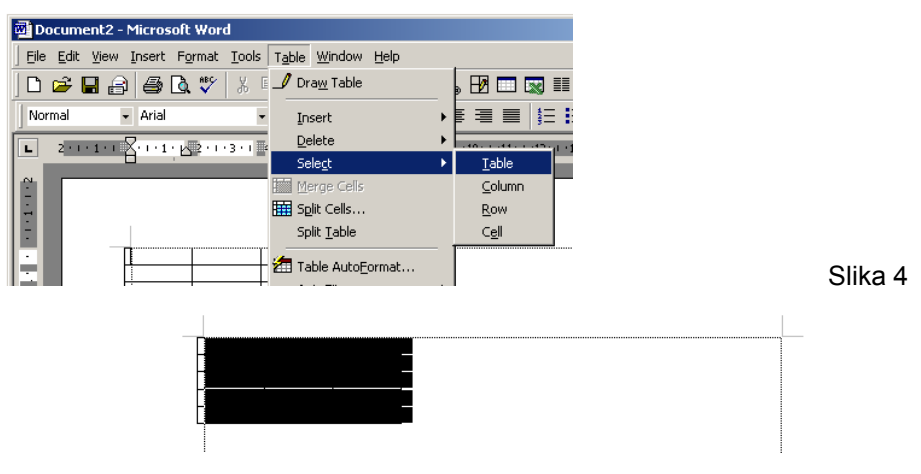

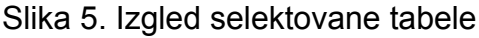

## VEŽBA 3: Selektovanje kolone tabele

- 1. Postavite kursor u ćeliju kolone tabele koju želite da selektujete
- 2. Izaberite opciju **Table ► Select ► Column**

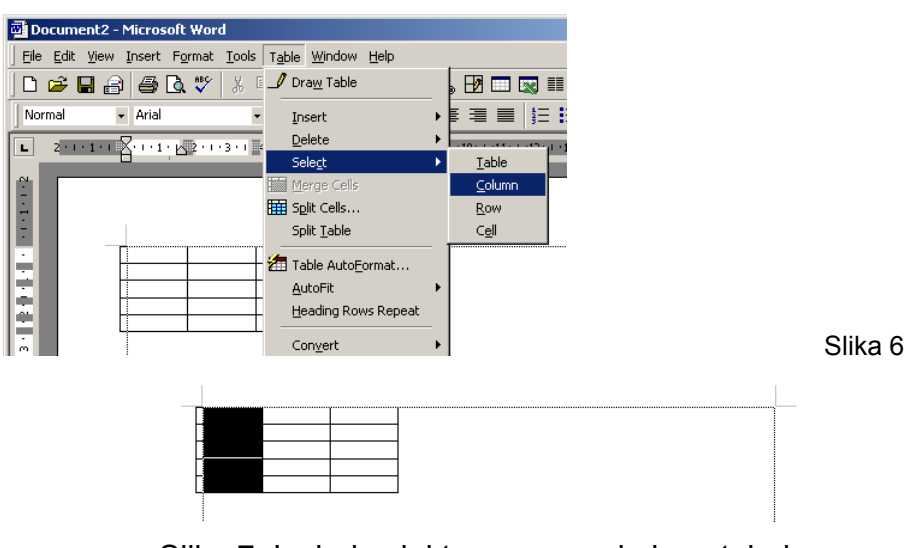

Slika 7. Izgled selektovane prve kolone tabele

## **NAPOMENA**

Postavljanjem pokazivača "miša" (Mouse pointer-a) iznad željene kolone, u trenutku kada se pojavi strelica okrenuta na dole (+) klikom je moguće ostvariti selektovanje pokazane kolone tabele.

#### VEŽBA 4: Selektovanje reda tabele

- 1. Postavite kursor u ćeliju reda tabele koji želite da selektujete
- 2. Izaberite opciju **Table ► Select ► Row**

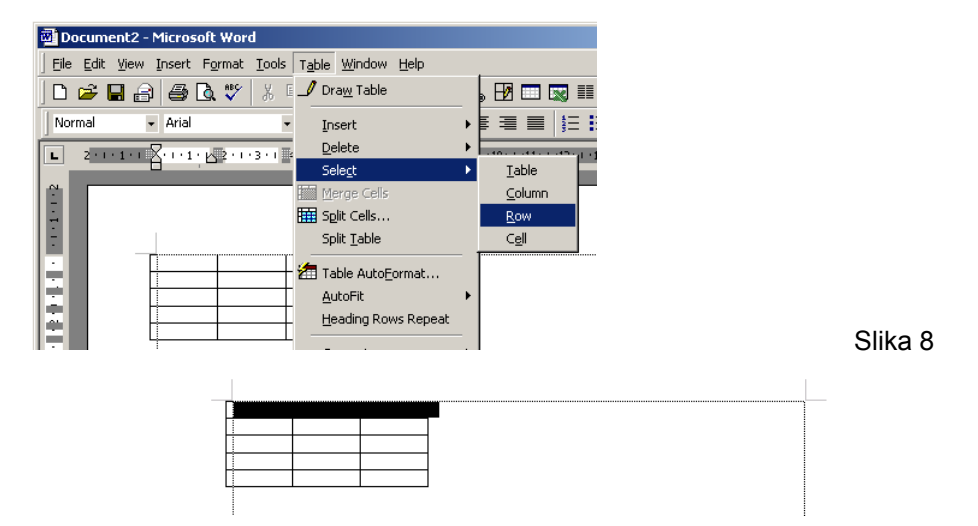

Slika 9. Izgled selektovanog prvog red tabele

## **NAPOMENA**

Postavljanjem pokazivača "miša" (Mouse pointer-a) u polje leve margine, u trenutku kada se pojavi strelica okrenuta na desno (4) klikom je moguće ostvariti selektovanje pokazanog reda tabele.

## VEŽBA 5: Selektovanje ćelije tabele

- 1. Postavite kursor u ćeliju tabele koju želite da selektujete
- 2. Izaberite opciju **Table ► Select ► Cell**

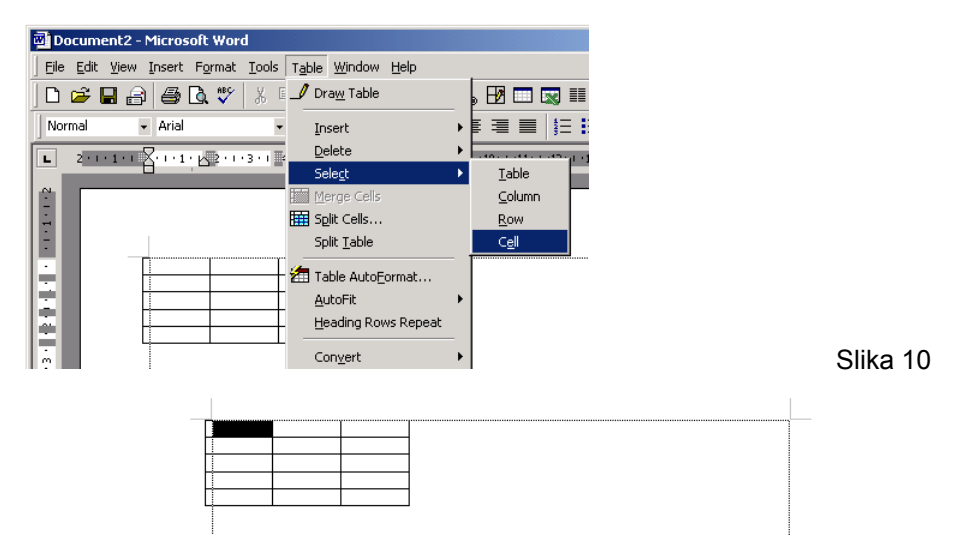

Slika 11. Izgled selektovane ćelije tabele

VEŽBA 6: Selektovanje dela tabele metodom prevlaćenja

- 1. Postavite **mouse pointer** iznad ( $\blacklozenge$ ) ili levo od ( $\triangle$ ) tabele pokazujući kolonu, odnosno red tabele
- 2. Kažiprstom pritisnite levi taster "miša" i držite
- 3. Pomerajte "miš" u desno, odnosno na dole

VEŽBA 7: Selektovanje grupe ćelija tabele metodom prevlaćenja

- 1. Postavite kursor ( ) iznad gornje-leve ćelije u grupi ćelija koje želite da selektujete
- 2. Kažiprstom pritisnite levi taster "miša" i držite

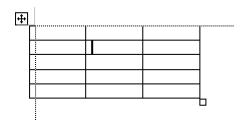

Slika 12

3. Pomerajte "miš" u desno dok ne selektujete sve željene ćelije u tom redu

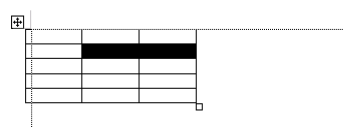

Slika 13

4. Pomerajte "miš" na dole dok ne selektujete sve željene ćelije u grupi

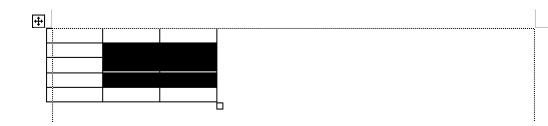

Slika 14

5. Otpustite pritisnutu taster "miša"

# **Izbor oblika slova (Font-a) u tabeli**

Pre unosa podataka u tabelu, potrebno je odrediti oblik slova (font) kojim će biti ispisani podaci u tabeli. Odredjivanje fonta u tabeli ostvaruje se na sledeći način:

VEŽBA 8: Izbor oblika slova (Font-a)

1. Selektujte tabelu ili neki deo tabele (npr. kolonu, red, ćeliju, grupu ćelija)

3. Izaberite oblik, stil, veličinu, boju ... (npr. Arial, Regular, 12, Black)

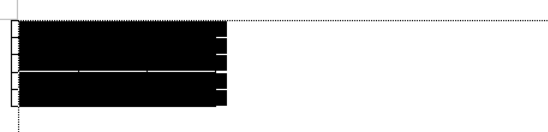

Slika 15

- 2. Izaberite opciju **Format ► Font**
- $2|X|$ Font | Character Spacing | Text Effects | Font style egula **Arial**<br>Arial Black Regul  $\overline{\phantom{a}}$ ieriai biauk<br>Arial Narrov airt<br>old BankGothic Lt BT<br>BankGothic Md BT ankGothic Lt BT **Bold Trali**  $\overline{\mathbf{r}}$  $\overline{\mathbf{r}}$  $\overline{\phantom{a}}$ Font color Underline style  $\boxed{\blacksquare}$  (none)  $\overline{\phantom{0}}$ Automatic Arrham  $\overline{\mathbf{v}}$ Effects —<br>— Stri<u>ke</u>through<br>— Doub<u>l</u>e strikethrough Shadow<br>
Doutline S<u>m</u>all caps<br>All caps Superscript Emboss Hidden Subscript Engrave Preview Arial This is a TrueType font. This font will be used on both printer and s  $Default...$  $\circ$ Cancel 4. Potvrdite izbor klikom na dugme "**OK**"

# **Podešavanje tabele**

VEŽBA 9: Podešavanje tabele

1. Selektujte tabelu ili neki deo tabele (npr. kolonu, red, ćeliju, grupu ćelija)

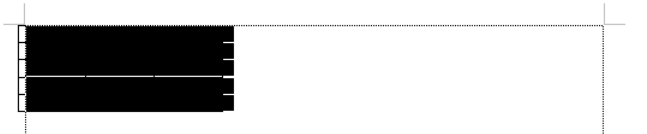

Slika 17

2. Izaberite opciju **Table ► Table Properties...**

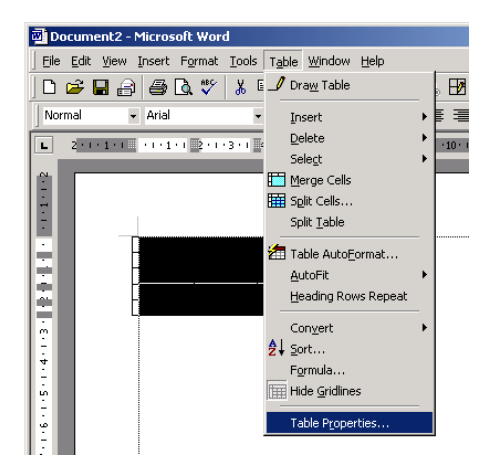

Slika 18

3. Na kartici **Table** Izaberite širinu i poziciju tabele

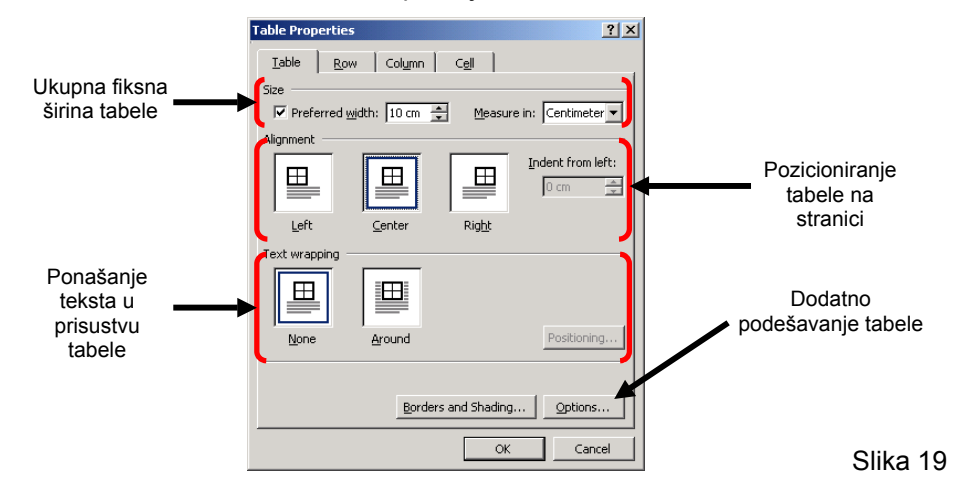

4. Aktivirajte karticu **Row** klikom na jezičak kartice i izaberite visinu selektovanih redova tabele

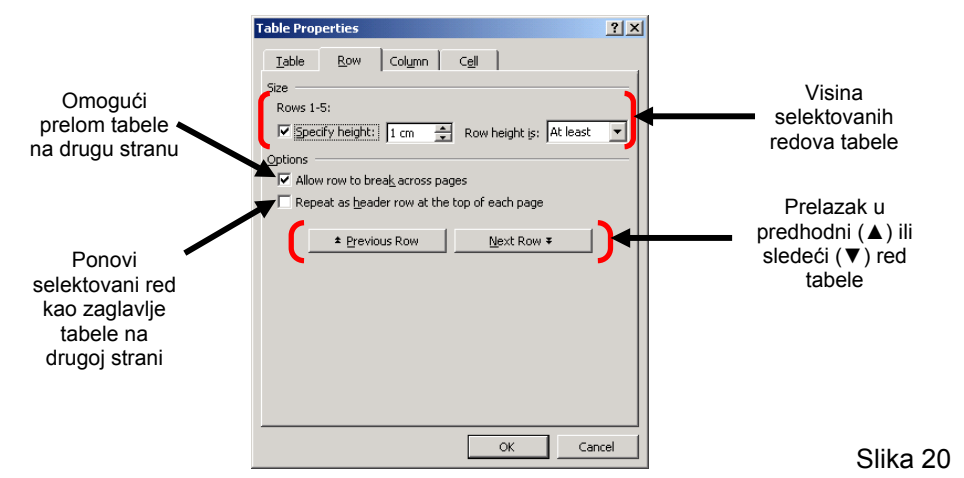

5. Aktivirajte karticu **Cell** klikom na jezičak kartice i odredite pozicioniranje teksta u ćeliji

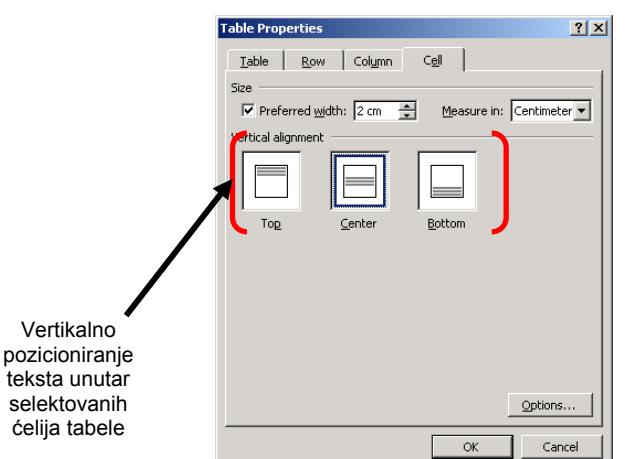

Slika 21

6. Potvrdite izbor klikom na dugme "**OK**"

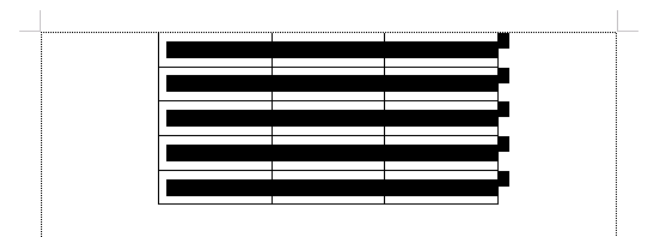

Slika 22. Izgled tabele nakon podešavanja

7. Deselektujte tabelu klikom u prazno

VEŽBA 10: Podešavanje kolone tabele

1. Selektujte jednu kolonu tabele (npr. prvu kolonu klikom iznad kolone)

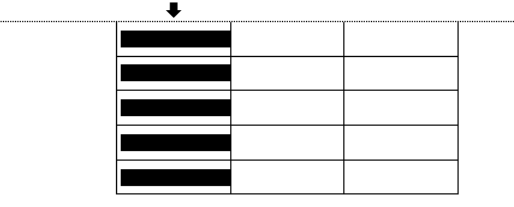

Slika 23

2. Izaberite opciju **Table ► Table Properties...**

3. Izaberite širinu selektovane kolone (npr. 1 cm)

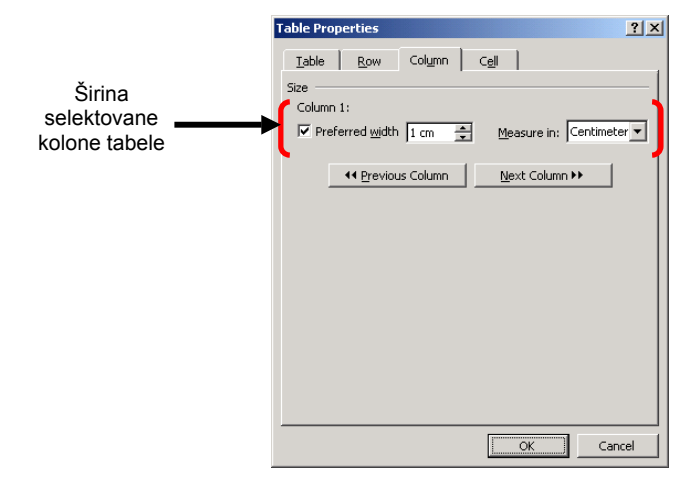

- 4. Klikom na dugme **Next Column ►►** selektujte sledeću kolonu i podesite njenu širinu (npr. 5 cm)
- 5. Klikom na dugme **Next Column ►►** selektujte sledeću kolonu i podesite njenu širinu (npr. 4 cm)
- 6. Klikom na dugme **Next Column ►►** potvrdite promenu širine i selektujte ponovo prvu kolonu
- 7. Potvrdite izbor klikom na dugme "**OK**"

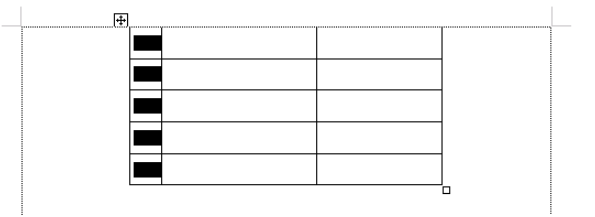

Slika 25. Izgled tabele nakon podešavanja

# **Podešavanje teksta u tabeli**

VEŽBA 11: Horizontalno pozicioniranje teksta u tabeli

1. Selektujte tabelu ili neki deo tabele (npr. kolonu, red, ćeliju, grupu ćelija)

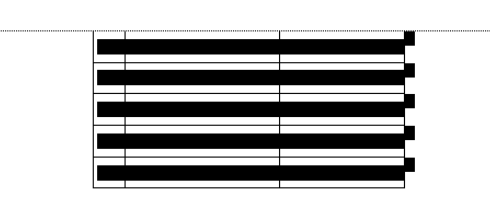

Slika 26

## 2. Izaberite opciju **Format ► Paragraph**

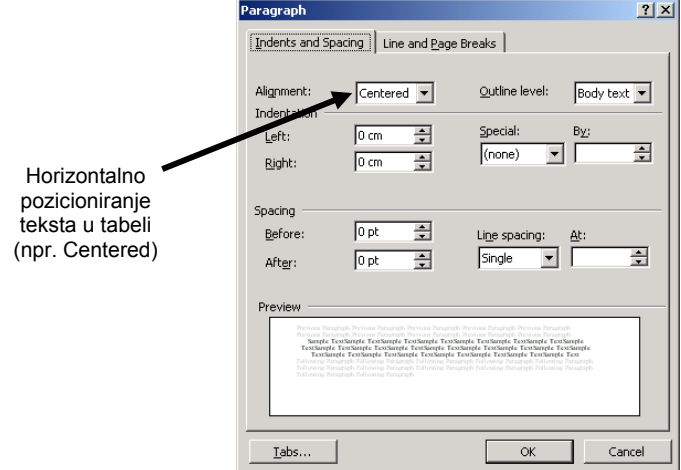

Slika 27

- 3. Potvrdite izbor klikom na dugme "**OK**"
- 4. Deselektujte tabelu i pozicionirajte kursor u gornju-levu ćeliju tabele
- 5. Popunite tabelu podacima tipa telefonski imenik (RB, Prezime i ime, Telefon)

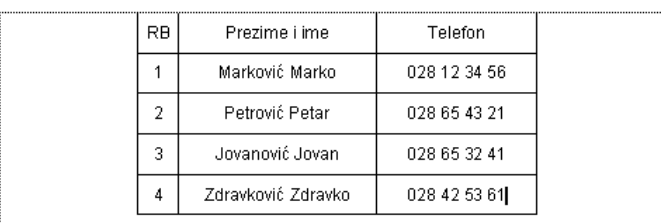

# **Orijentacija teksta u ćeliji tabele**

VEŽBA 12: Orijentacija teksta u tabeli

1. Selektujte jednu kolonu tabele (npr. prvu kolonu klikom iznad kolone)

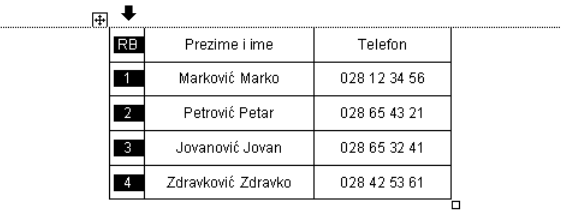

Slika 29

2. Izaberite opciju **Format ► Text Direction...**

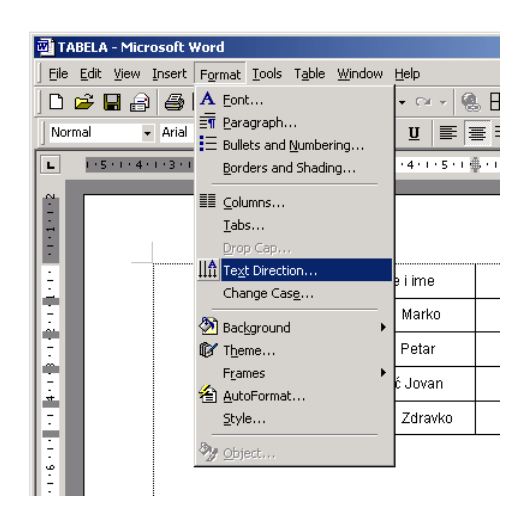

Slika 30

Slika 31

3. Izaberite jednu od ponudjenih orijentacija teksta

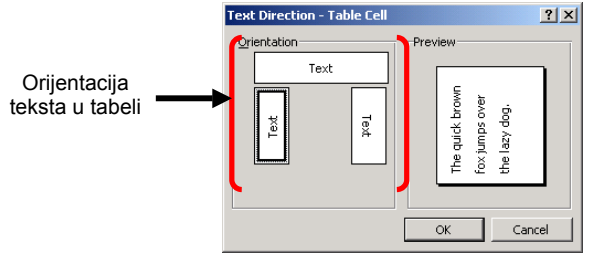

4. Potvrdite izbor klikom na dugme "**OK**"

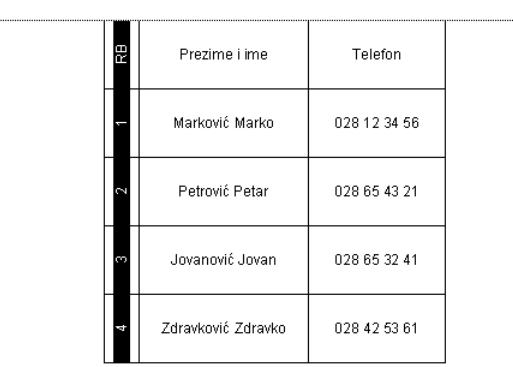

- 5. Pozovite opciju **Table ► Table Properties...**
- 6. Aktivirajte kartiuc **Row** klikom na jezičak kartice i podesite vesinu redova na **1 cm**
- 7. Deselektujte kolonu klikom u prazno (ili klikom u gornju-levu ćeliju tabele)

| m      | Prezime i ime      | Telefon      |  |
|--------|--------------------|--------------|--|
| ᅮ      | Marković Marko     | 028 12 34 56 |  |
| $\sim$ | Petrović Petar     | 028 65 43 21 |  |
| m      | Jovanović Jovan    | 028 65 32 41 |  |
| ret e  | Zdravković Zdravko | 028 42 53 61 |  |
|        |                    |              |  |

Slika 33. Izgled tabele nakon podešavanja

# **Okviri i senčenje**

Svaka ćelija u tabeli može biti osenčena (**Shading**) ili uokvirena (**Borders**) čime se postiže preglednost tabele, tj. isticanje odredjenih podatak u tabeli.

## VEŽBA 13: Okvir tabele

1. Selektujte tabelu (npr. **Table ► Select ► Table**)

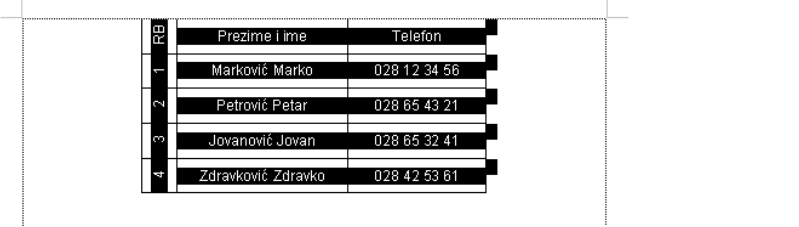

2. Pozovite opciju **Format ► Borders and Shading**

3. Na kartici **Borders** izaberite oblik okvira (npr. Grid), tip, boju i debljinu linije

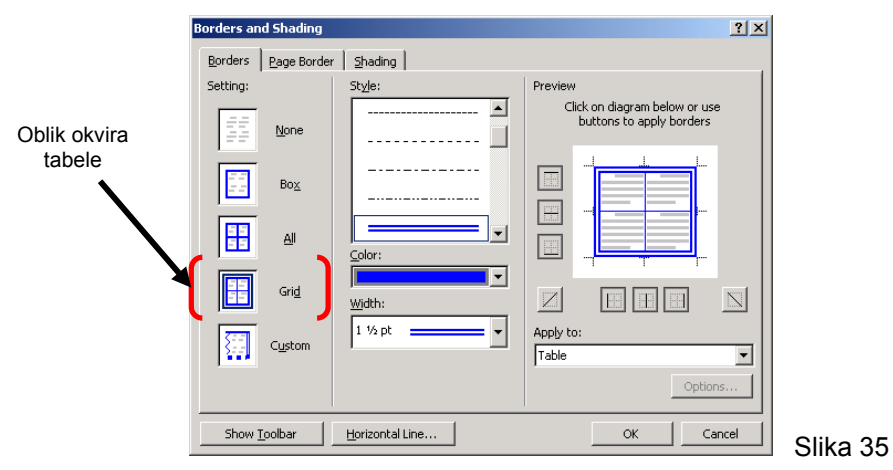

- 4. Potvrdite izbor klikom na dugme "**OK**"
- 5. Deselektujte tabelu klikom u prazno (ili klikom u denju-desnu ćeliju tabele)

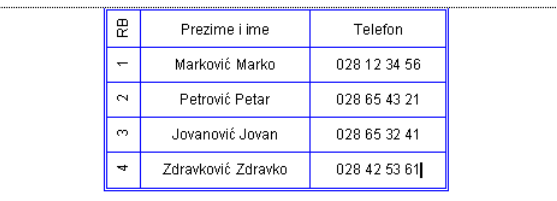

Slika 36. Izgled tabele nakon podešavanja

## VEŽBA 14: Senčenje tabele

1. Selektujte prvi red tabele (npr. klikom u polju leve margine u pravcu prvog reda tabele)

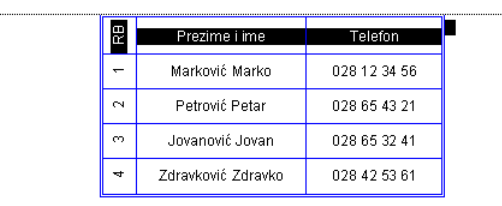

Slika 37

- 2. Pozovite opciju **Format ► Borders and Shading**
- 3. Na kartici **Borders** izaberite oblik okvira (npr. Grid), tip, boju i debljinu linije

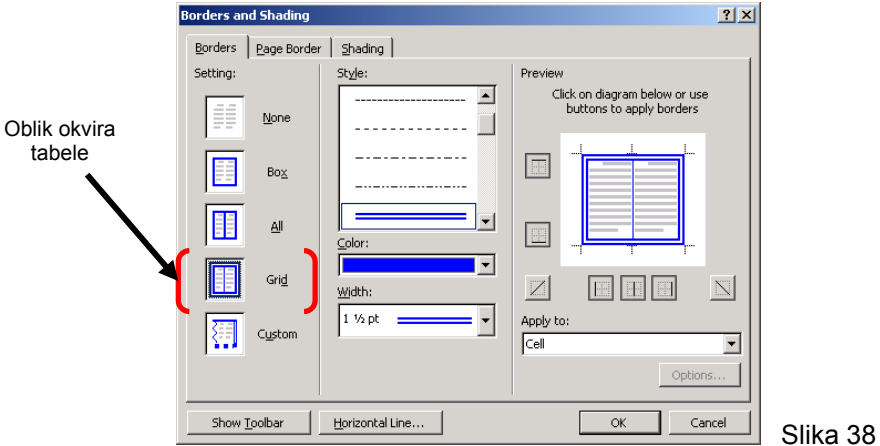

- 4. Aktivirajte karticu **Shading** klikom na jezičak kartice
- 5. Izaberite boju za osenčenje ćelija tabele

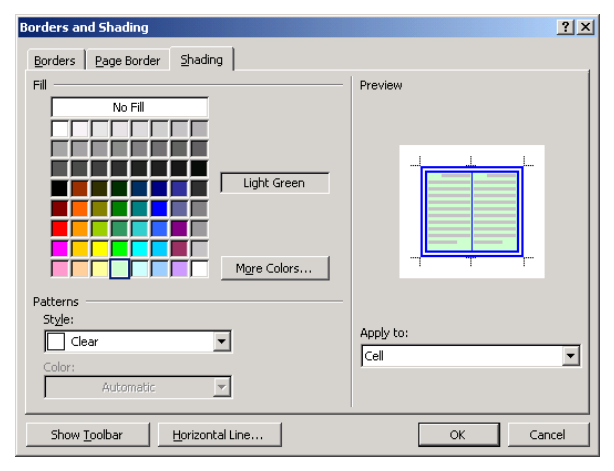

Prilikom izbora boje za osenčenje treba odabrai boju koja je u što većem kontrastu u odnosu na boju koja je odabrana za tekst kako bi ispisani tekst bio lako uočljiv

Slika 39

- 6. Potvrdite izbor klikom na dugme "**OK**"
- 7. Deselektujte tabelu klikom u prazno

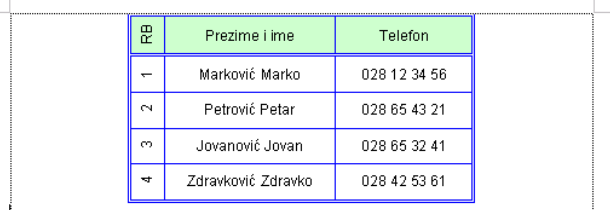

Slika 40. Izgled tabele nakon podešavanja

## **Automatska numeracija redova**

U slučajevima kada je potrebno dodavati nove redove u tabeli i pritom numerisati svaki red rednim brojem, moguće je iskoristiti automatsku numeraciju redova.

## VEŽBA 15: Automatska numeracija

1. Selektujte nekoliko ćelije u jednoj koloni tabele (npr. u koloni RB)

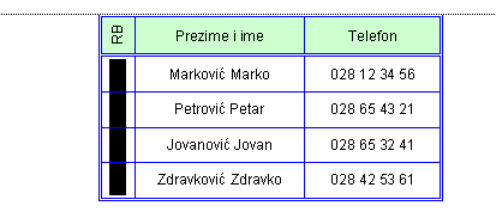

Slika 41

- 2. Pozovite opciju **Format ► Bullets and Numbering** ...
- 3. Aktivirajte karticu **Numbered** klikom na jezičak kartice
- 4. Izaberite jedan od ponudjenih oblika numeracije (npr. 1., 2., 3., ...)

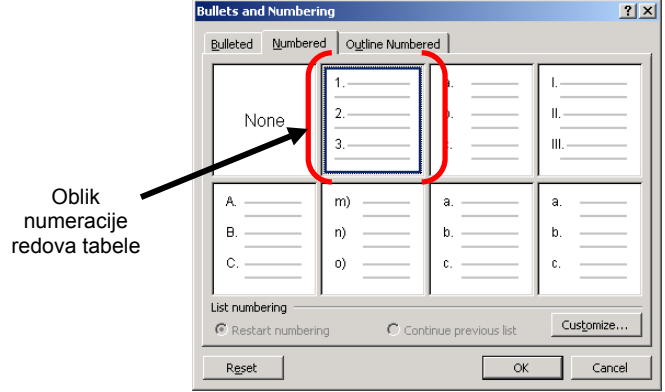

Slika 42

5. Klik na dugme **Customize...** i izvrsite dodatna podesavanja

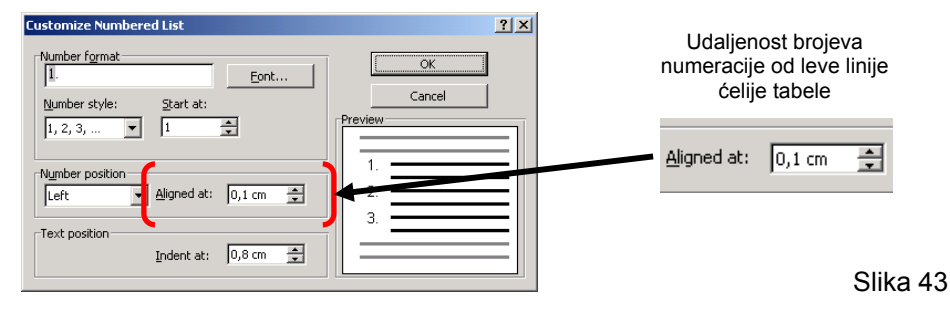

- 6. Potvrdite izbor klikom na dugme "**OK**"
- 7. Izaberite opciju **Format ► Text Direction...** Izaberite **HORIZONTALNU** orijentaciju teksta
- 8. Potvrdite izbor klikom na dugme "**OK**" i deselektujte tabelu klikom u prazno

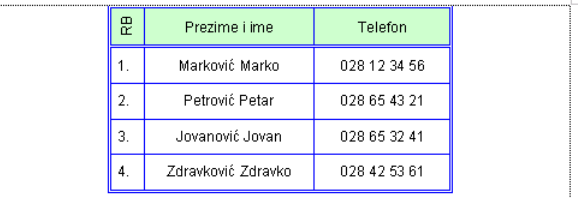

Slika 44. Izgled tabele nakon podešavanja

# **Dodavanje i uklanjanje redova i kolona**

VEŽBA 16: Novi red u tabeli iznad selektovanog reda

1. Selektujte (ili postavi kursor u) jedan red tabele

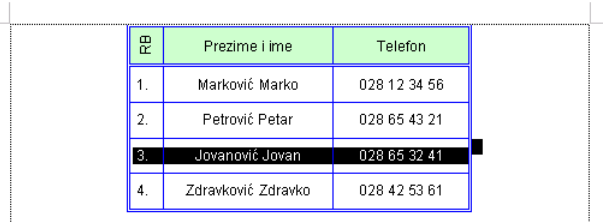

Slika 45

2. Pozovite opciju **Table ► Insert ► Rows Above** 

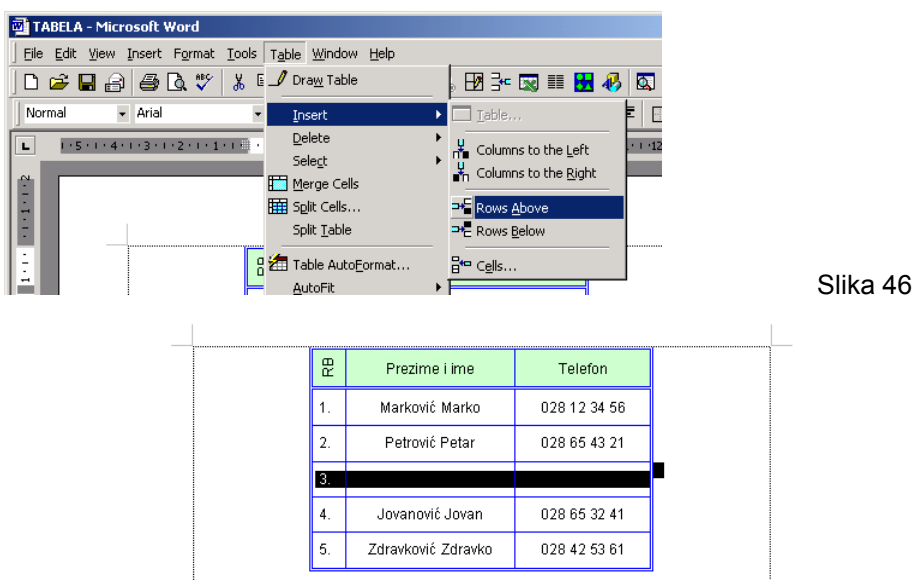

Slika 47. Novi red u tabeli

- VEŽBA 17: Uklanjanje reda iz tabele
- 1. Selektujte (ili postavi kursor u) jedan red tabele

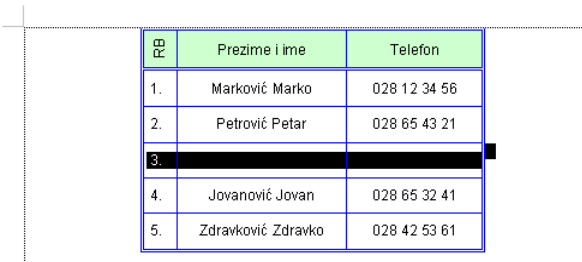

Slika 48

2. Pozovite opciju **Table ► Delete ► Rows**

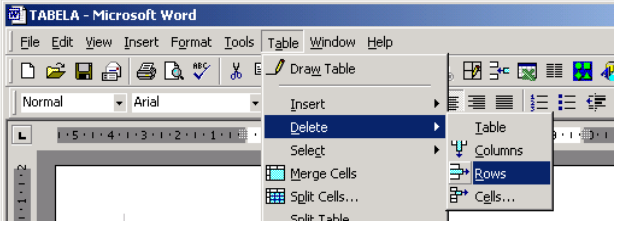

VEŽBA 18: Nova kolona u tabeli levo od selektovane kolone

1. Selektujte (ili postavite kursor u) jednu kolonu tabele

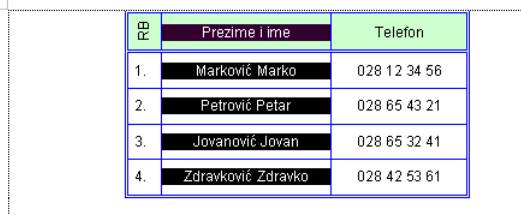

Slika 50

2. Pozovite opciju **Table ► Insert ► Columns to the Left** 

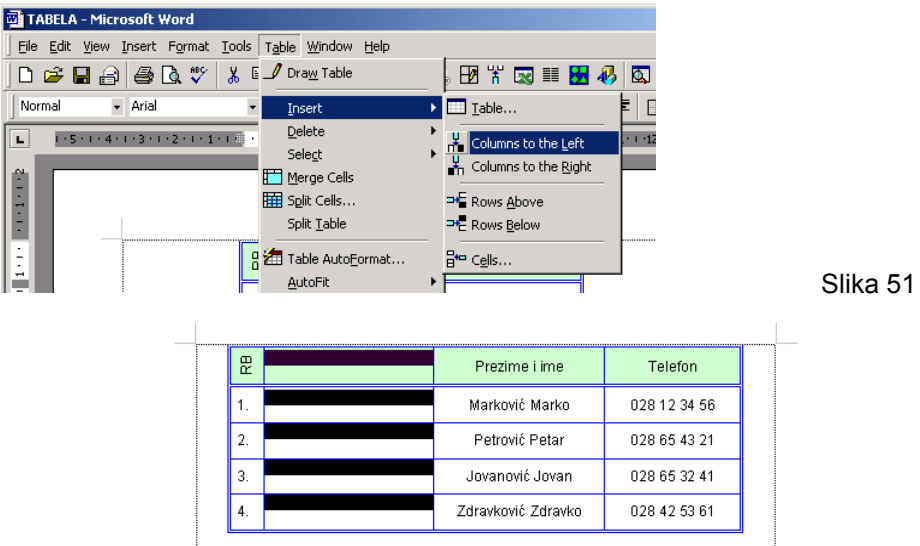

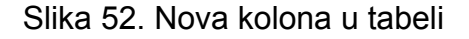

## VEŽBA 19: Uklanjanje kolone iz tabele

1. Selektujte (ili postavite kursor u) kolonu tabele koju želite da uklonite

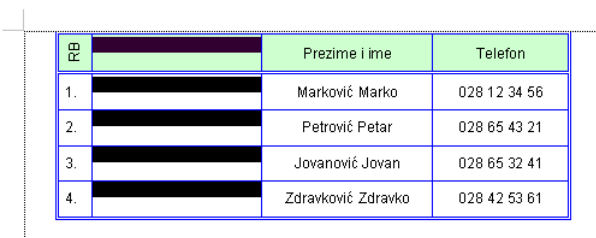

Slika 53

Slika 54

2. Pozovite opciju **Table ► Delete ► Columns** 

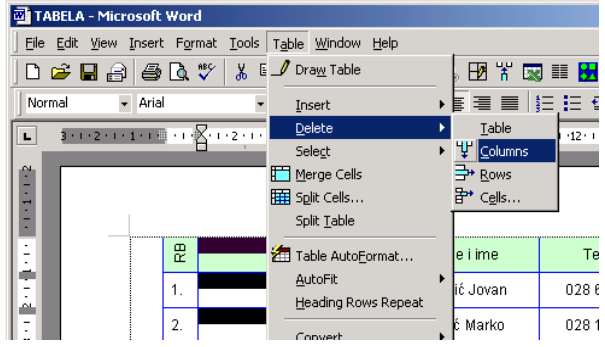

*Pripremio: Radovanović Boško strana 13* 

# **Spajanje ćelija**

VEŽBA 20: Spajanje više ćelije tabele u jednu

1. Selektujte prvi red tabele (npr. klikom u polju leve margine u pravcu željenog reda tabele)

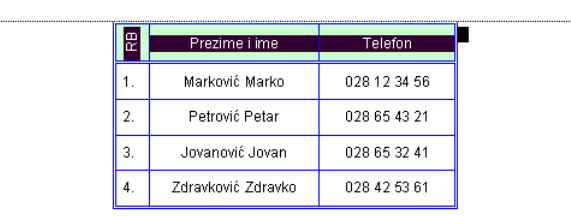

Slika 55

2. Dodajte novi red iznad selektovanog reda (opcija **Table ► Insert ► Rows Above** )

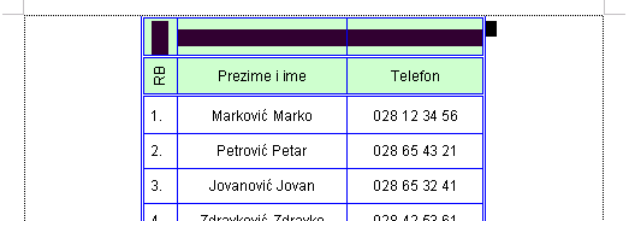

Slika 56

Slika 57

3. Pozovite opciju **Table ► Merge Cells** 

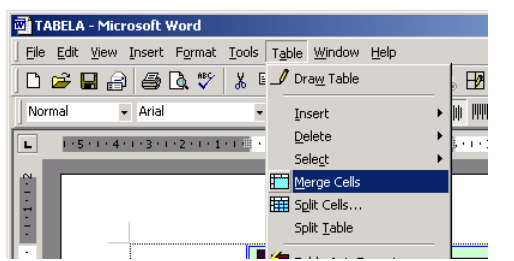

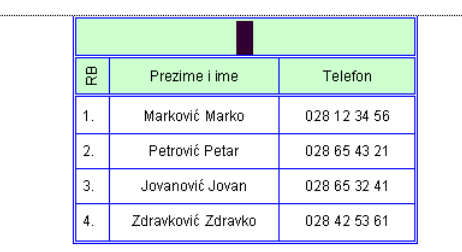

Slika 58. Spojene ćelije

- 4. Izaberite opciju **Format ► Text Direction...**
- 5. Izaberite **HORIZONTALNU** orijentaciju teksta
- 6. Potvrdite izbor klikom na dugme "**OK**"
- 7. Upišite tekst "TELEFONSKI IMENIK"

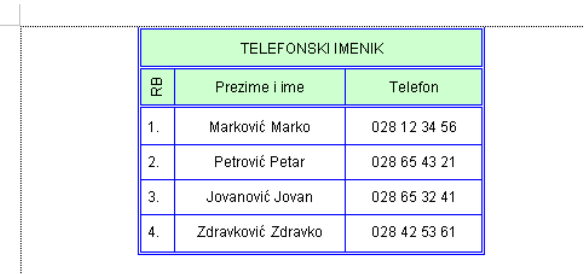

# **Deljenje ćelija**

VEŽBA 21: Deljenje ćelije na više ćelija tabele

1. Postavite kursor u jednu ćeliju tabele

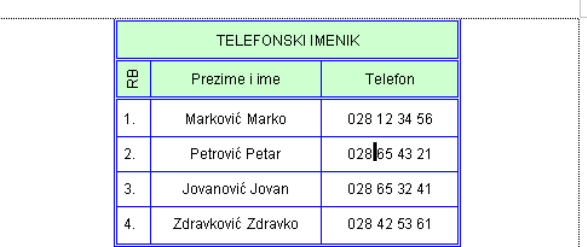

Slika 60

Slika 61

2. Selektujte ćeliju pozivanjem opcije **Table ► Select ► Cell**

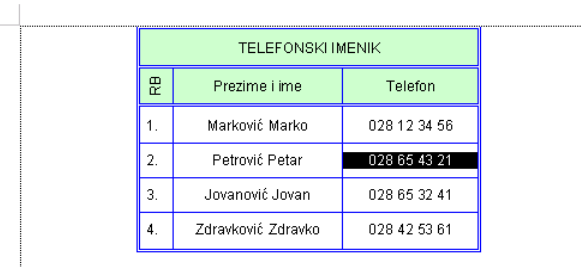

3. Pozovite opciju **Table ► Split Cells ...** 

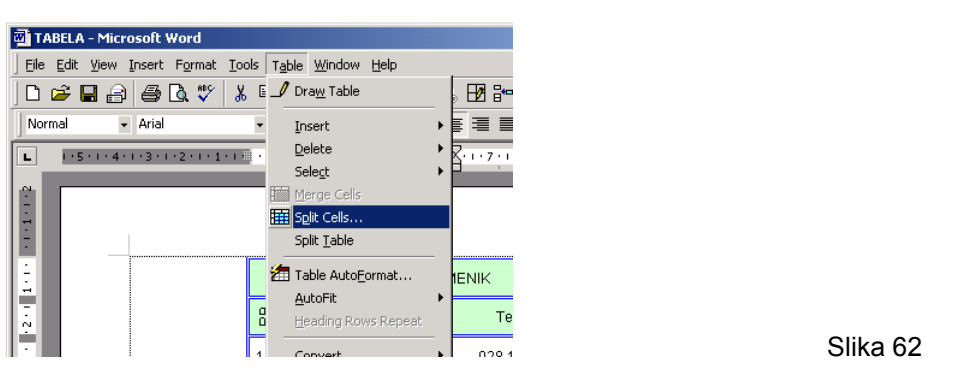

4. Odredite ukupna broj ćelija (kolona i redova) na koje će biti izdeljena selektovana ćelija

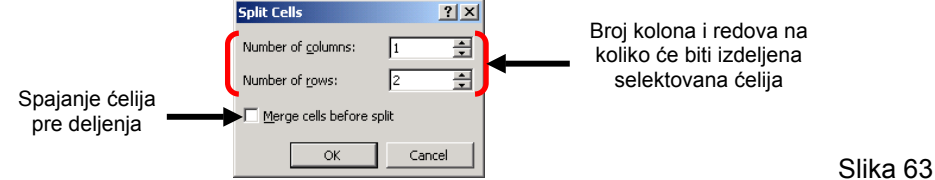

5. U novo nastalu ćeliju ukucajte novi broj telefona

|    | <b>TELEFONSKI IMENIK</b> |                              |  |  |  |  |
|----|--------------------------|------------------------------|--|--|--|--|
| 罡  | Prezime i ime            | Telefon                      |  |  |  |  |
|    | Marković Marko           | 028 12 34 56                 |  |  |  |  |
| 2. | Petrović Petar           | 028 65 43 21<br>063 12 34 56 |  |  |  |  |
| 3. | Jovanović Jovan          | 028 65 32 41                 |  |  |  |  |
| 4. | Zdravković Zdravko       | 028 42 53 61                 |  |  |  |  |

Slika 64. Podeljenja ćelija

# **Sortiranje podataka u tabeli**

Sortiranje podataka u tabeli zapravljo predstavlja uredjivanje podataka u red po nekom kriterijumu (na primer po azbučnom redu), čime se omogućava lakše pronalaženje potrebnih podataka.

## VEŽBA 22: Sortiranje podataka u tabeli

1. Selektujte kolonu tabele po kojoj će te izvršiti sortiranje (npr. Prezime i ime)

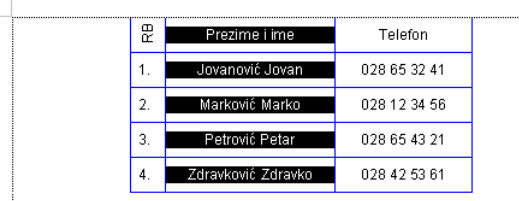

Slika 65

#### 2. Pozovite opciju **Table ► Sort**

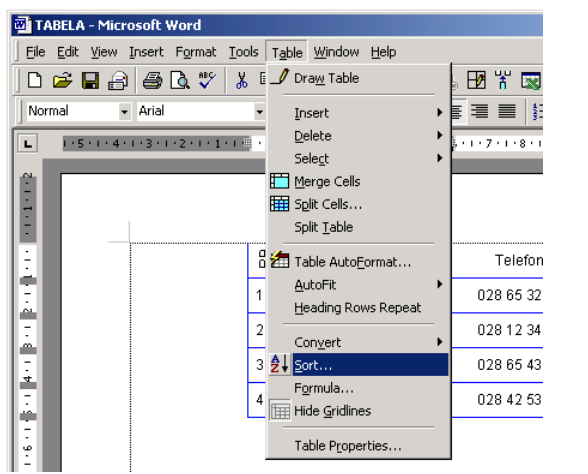

Slika 66

3. Odredite kriterijum sortiranja

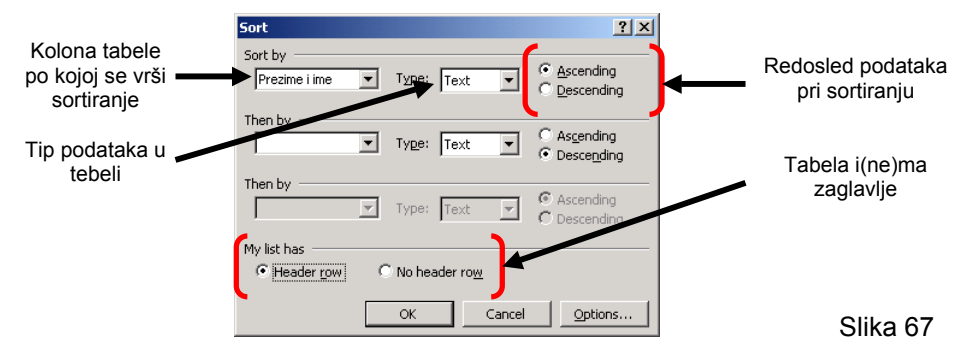

- 4. Potvrdite izbor klikom na dugme "**OK**"
- 5. Deselektujte tabelu klikom u prazno

|  | 문                | Prezime i ime      | Telefon      |
|--|------------------|--------------------|--------------|
|  |                  | Jovanović Jovan    | 028 65 32 41 |
|  | 2.               | Marković Marko     | 028 12 34 56 |
|  | 3.               | Petrović Petar     | 028 65 43 21 |
|  | $\overline{4}$ . | Zdravković Zdravko | 028 42 53 61 |

Slika 68. Podeljenja ćelija

## **Izračunavanja u tabeli**

VEŽBA 23: Izračunavanja u tabeli

- 1. Izaberite mesto u dokumentu gde će se nalaziti tabela
- 2. Izaberite opciju **Table ► Insert ► Table**
- 3. Odredite broj kolona i redova, širinu kolona

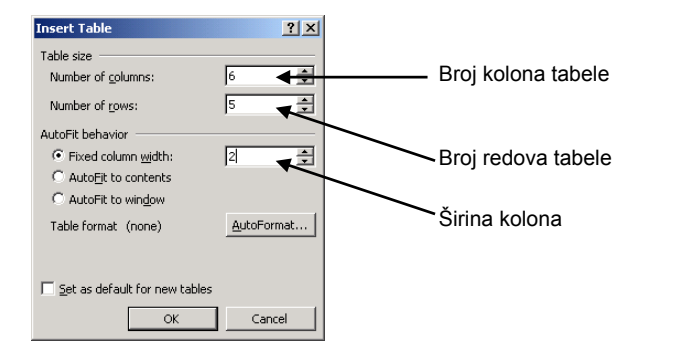

Slika 69

- 4. Potvrdite klikom na dugme "**OK**".
- 5. Selektujte tabelu **Table ► Select ► Table**
- 6. Pozovite opciju **Format ► Font...** i izaberite font: **Arial, Regular, 12 pt, Black**
- 7. Pozovite opciju **Format ► Paragraph...** i podesite **Alignment: Centered**
- 8. Pozovite opciju **Table ► Table properties**
- 9. Na kartici **Table** izaberite širinu i poziciju tabele

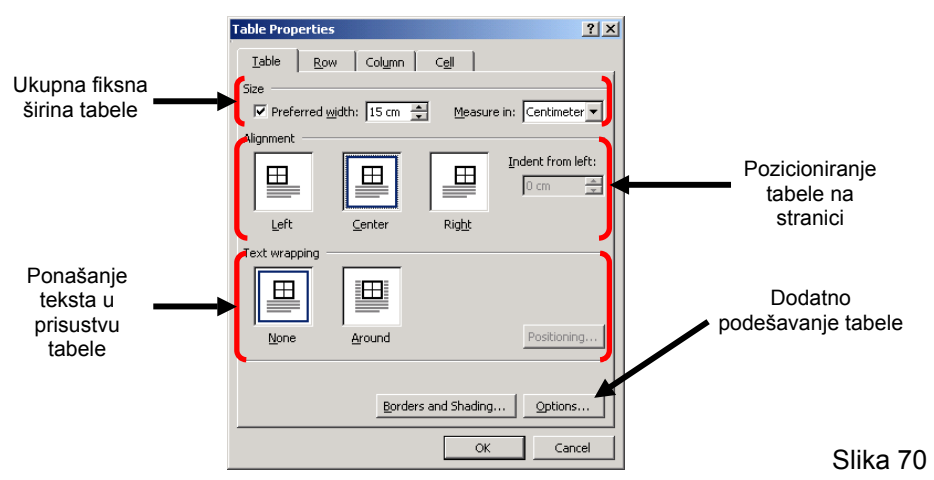

10. Aktivirajte karticu **Row** klikom na jezičak kartice i izaberite visinu selektovanih redova tabele

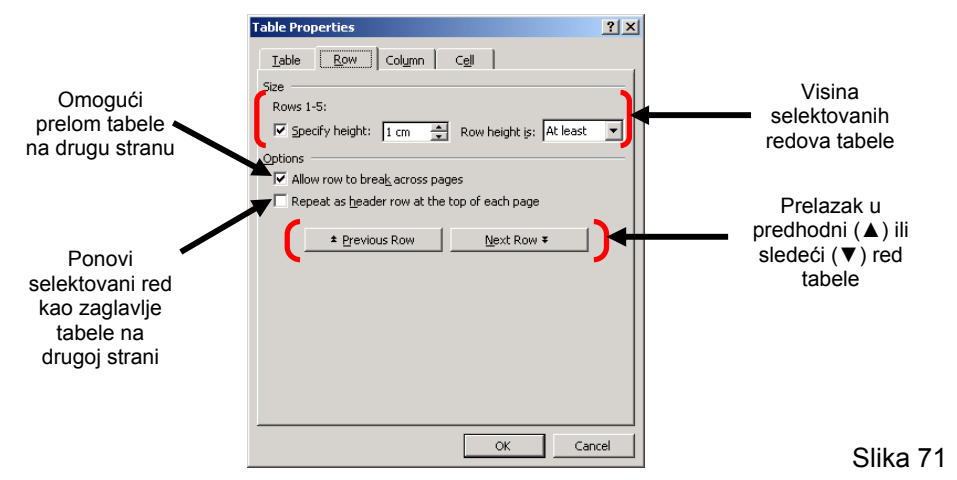

11. Aktivirajte karticu **Cell** klikom na jezičak kartice i odredite pozicioniranje teksta u ćelijama

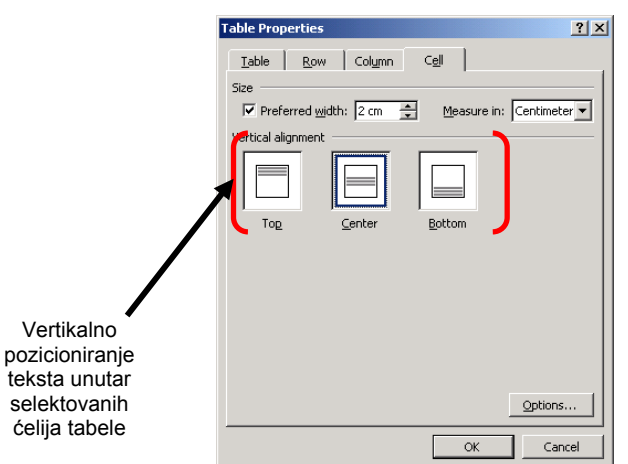

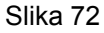

12. Potvrdite izbor klikom na dugme "**OK**"

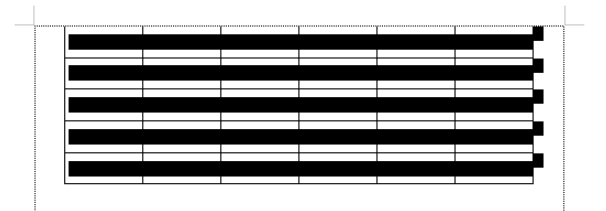

Slika 73. Tabela nakon podešavanja

13. Selektujte prvu kolonu tabele

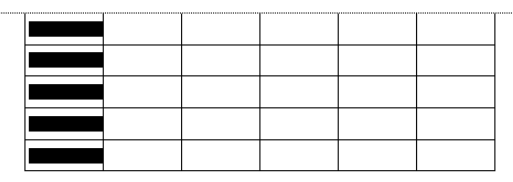

Slika 74

- 14. Pozovite opciju **Table ► Table properties**
- 15. Aktivirajte karticu **Column** klikom na jezičak karice i odredite širinu selekt. kolone (npr. 1 cm)

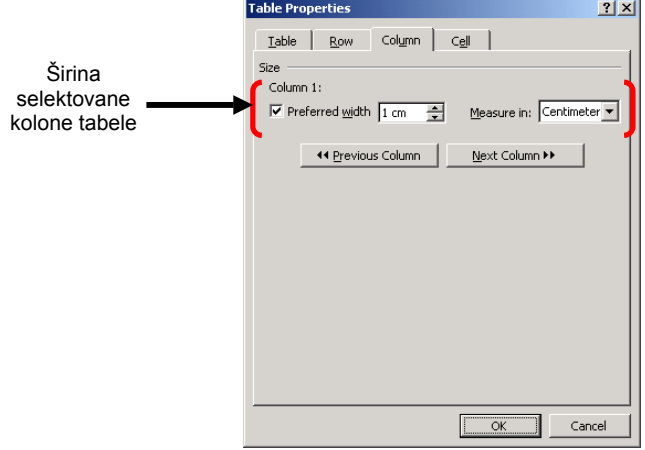

- 16. Klikom na dugme **Next Column ►►** selektujte sledeću kolonu i podesite njenu širinu i to ponovite za sve kolone (širina kolona je Column 1: **1cm**, Column 2: **5cm**, Column 3: **1,5cm**, Column 4: **1,5cm**, Column 5: **3cm**, Column 6: **3cm**)
- 17. Potvrdite izbor klikom na dugme "**OK**"

### 18. Deselektujete tabelu klikom u prazno

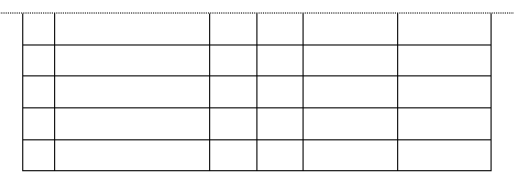

Slika 76

#### 19. Popunite tabelu po sledećem primeru

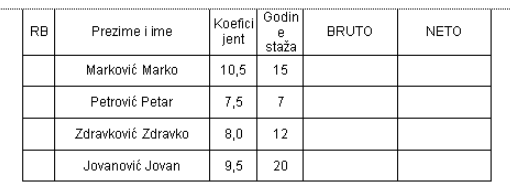

Slika 77

## 20. Selektujte ćelije u prvoj koloni tebele (kolona RB)

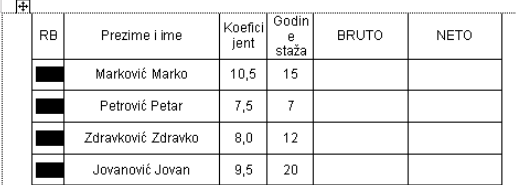

Slika 78

- 21. Pozovite opciju **Format ► Bullets and Numbering** ...
- 22. Aktivirajte karticu **Numbered** klikom na jezičak kartice
- 23. Izaberite jedan od ponudjenih oblika numeracije (npr. 1., 2., 3., ...)
- 24. Klik na dugme **Customize...** i izvrsite dodatna podesavanja
- 25. Potvrdite izbor klikom na dugme "**OK**"
- 26. Selektujte ćelije tabele u kojima ste upisali **Koeficijent** i **Godine staža**

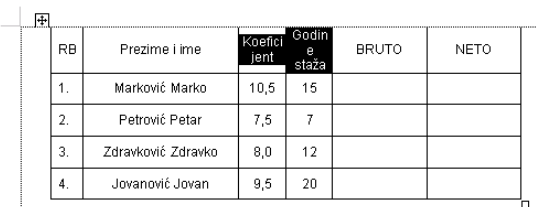

Slika 79

- 27. Pozovite opciju **Format ► Text Direction...**
- 28. Izaberite jednu od ponudjenih vertikalnih orijentacija teksta
- 29. Potvrdite izbor klikom na dugme "**OK**"
- 30. Selektujte prvi red (zaglavlje) tabele

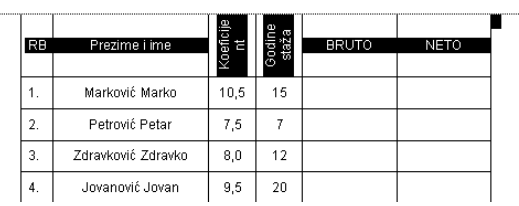

- 31. Pozovite opciju **Table ► Table properties**
- 32. Izaberite visinu selektovanog reda tabele (npr. 3cm)

33. Potvrdite izbor klikom na dugme "**OK**"

### 34. Pozicionirajte kursor u prvu ćeliju kolone **BRUTO**

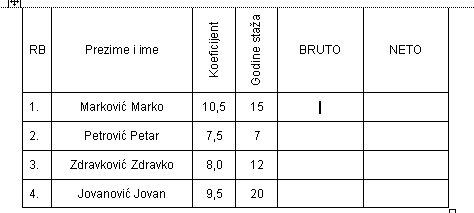

Slika 81

35. Pozovite opciju **Table ► Formula ...**

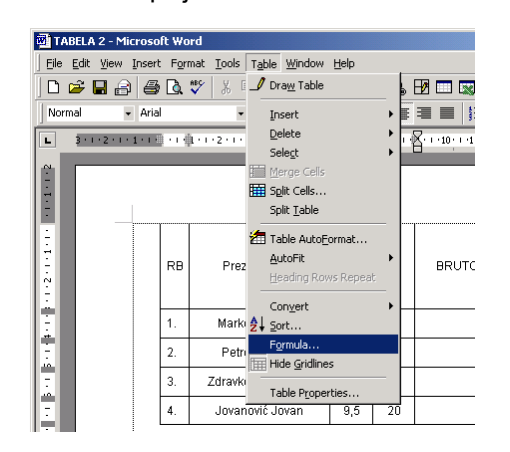

Slika 82

36. Upišite obrazac (formulu) za izračunavanje (npr. =1000\*C2\*(1+D2\*0,04/100))

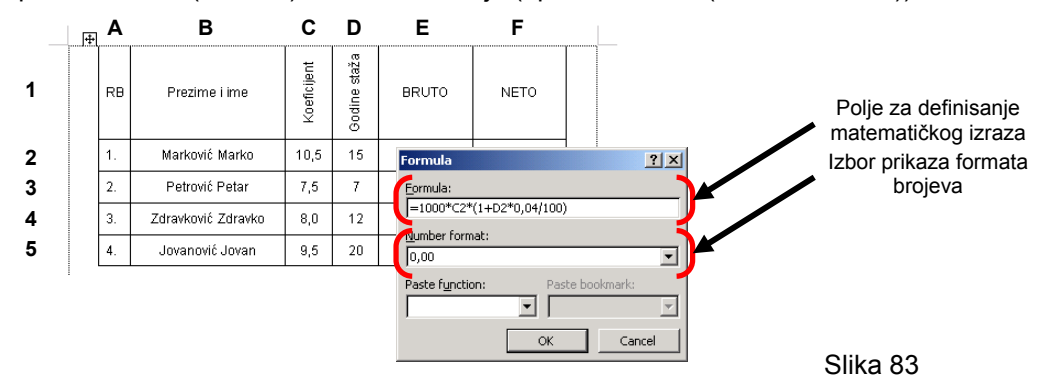

- 37. Odredite format prikaza (npr. 0,00 sa dve decimale)
- 38. Potvrdite izbor klikom na dugme "**OK**"
- 39. Pozicionirajte kursor u prvu ćeliju kolone **NETO**
- 40. Pozovite opciju **Table ► Formula ...**
- 41. Upišite obrazac (formulu) za izračunavanje (npr. =E2\*(1-30/100))

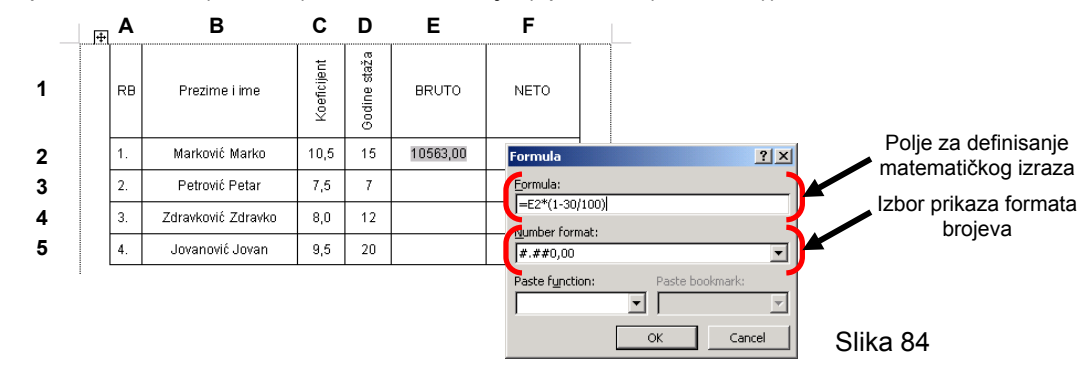

| ------------ | RB             | Prezime i ime      | <oeficijent< th=""><th>Godine staža</th><th><b>BRUTO</b></th><th><b>NETO</b></th><th></th></oeficijent<> | Godine staža | <b>BRUTO</b> | <b>NETO</b> |  |
|--------------|----------------|--------------------|----------------------------------------------------------------------------------------------------|--------------|--------------|-------------|--|
|              | 1.             | Marković Marko     | 10,5                                                                                                    | 15           | 10563,00     | 7.394,10    |  |
|              | $\overline{2}$ | Petrović Petar     | 7,5                                                                                                    |              |              |             |  |
|              | 3.             | Zdravković Zdravko | 8,0                                                                                                    | 12           |              |             |  |
|              | 4.             | Jovanović Jovan    | 9,5                                                                                                    | 20           |              |             |  |

Slika 85. Tabela sa izračunatim vrednostima za bruto i neto

- 42. Ponovite postupak za ostale ćelije u koloni **BRUTO** i **NETO**
- 43. Pozicionirajte kursor u poslednju ćeliju tabele (donja desna ćelija)
- 44. Dodajte novi red tabele pritiskom na taster TAB  $\boxed{\frac{1}{2}}$
- 45. Selektujte prve četri ćelije u novom (dodatom) redu tabele

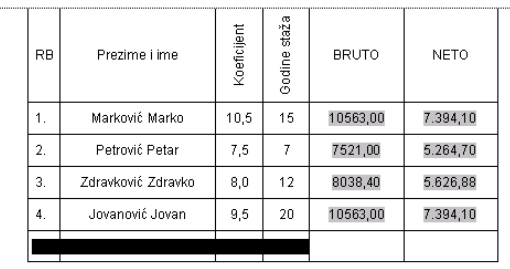

Slika 86

46. Spojite selektovane ćelije pozivanjem opcije **Table ► Merge Cells ...**

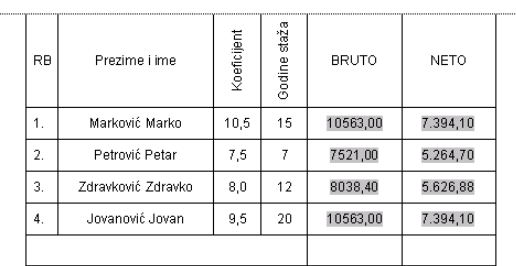

Slika 87

47. U predhodno spojene ćelije upišite tekst **TOTAL** 

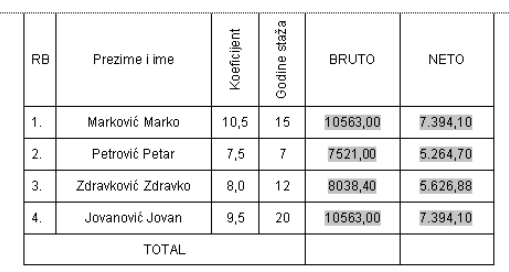

Slika 88

## 48. Pozicionirajte kursor u poslednju ćeliju kolone **BRUTO** u novom redu tabele

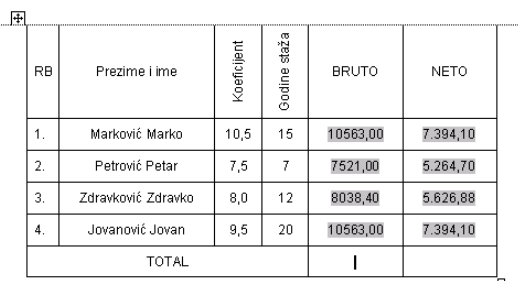

49. Pozovite opciju **Table ► Formula ...**

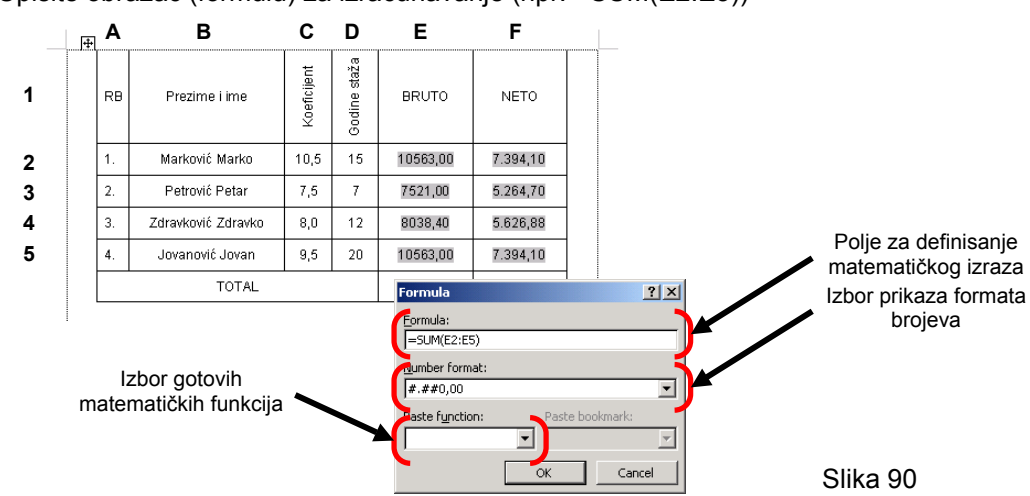

50. Upišite obrazac (formulu) za izračunavanje (npr. =SUM(E2:E5))

- 51. Odredite format prikaza (npr. #.##0,00 sa dve decimale i separatorom hiljada)
- 52. Potvrdite izbor klikom na dugme "**OK**"
- 53. Pozicionirajte kursor u poslednju ćeliju kolone **NETO** u novom redu tabele
- 54. Pozovite opciju **Table ► Formula ...**
- 55. Upišite obrazac (formulu) za izračunavanje (npr. =SUM(F2:F5))

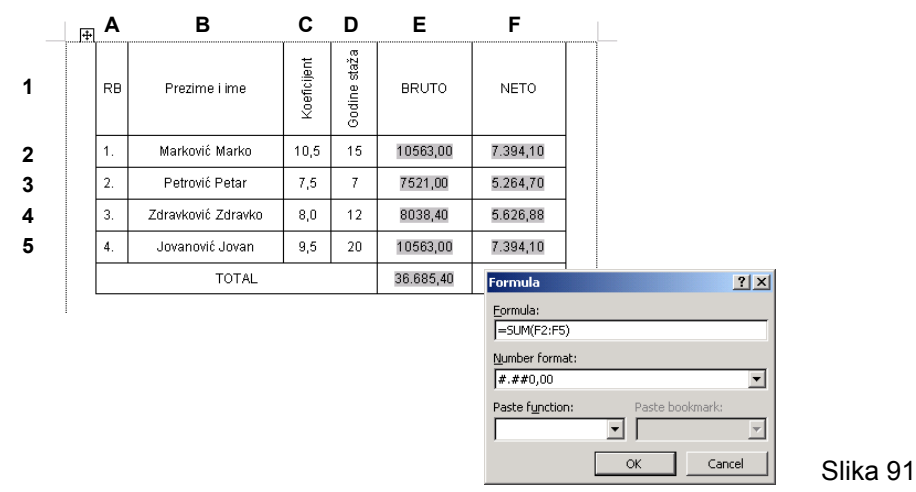

- 56. Odredite format prikaza (npr. #.##0,00 sa dve decimale i separatorom hiljada)
- 57. Potvrdite izbor klikom na dugme "**OK**"

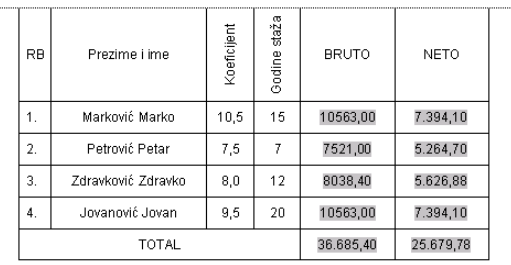

Slika 92. Tabela sa izračunatim ukupnim vrednostima za bruto i neto

## VEŽBA 24: Direktna izmena obrazaca (formula) u tabeli

1. Pozicionirajte kursor u ćeliju (po sredini) obrasca koji želite da izmenite

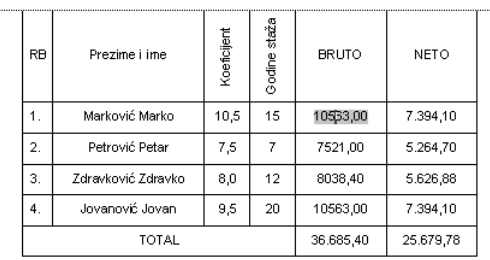

Slika 93

2. Desni klik nad želejnim obrascom

## 3. Izaberite opciju **Toggle Field Codes** u padajućem meniu

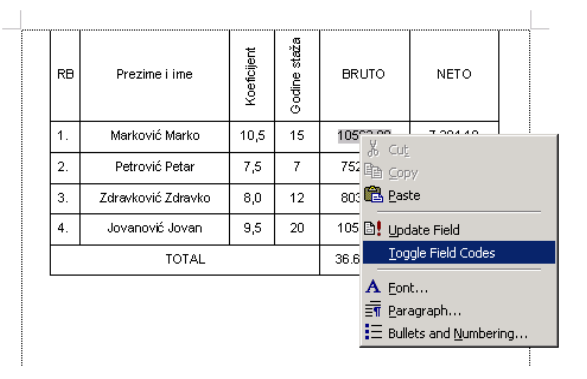

Slika 94

4. Izmenite obrazac poštujući formu koja je data u ćeliji

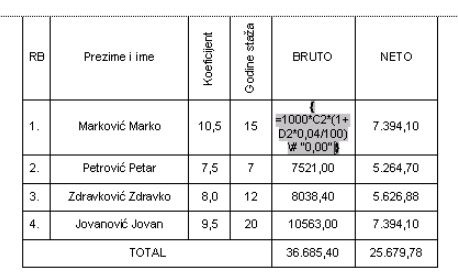

Slika 95

5. Ponovite desni klik nad izmenjenim izrazom

## 6. Izaberite opciju **Update Field** u padajućem meniu

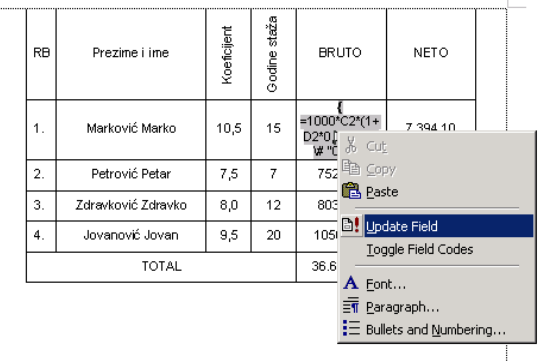

Slika 96

7. Ponovite postupak za sve ćelije koje treba izmeniti

VEŽBA 25: Izmena obrazaca (formula) u tabeli upotrebom opcije **Table ► Formula ...**

1. Pozicionirajte kursor u ćeliju (po sredini) obrasca koji želite da izmenite

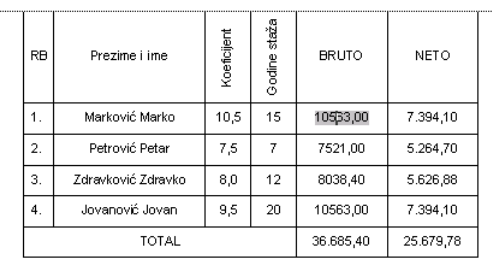

Slika 97

2. Pozovite opciju **Table ► Formula ...**

## 3. Izmenite obrazac (formulu) za izračunavanje

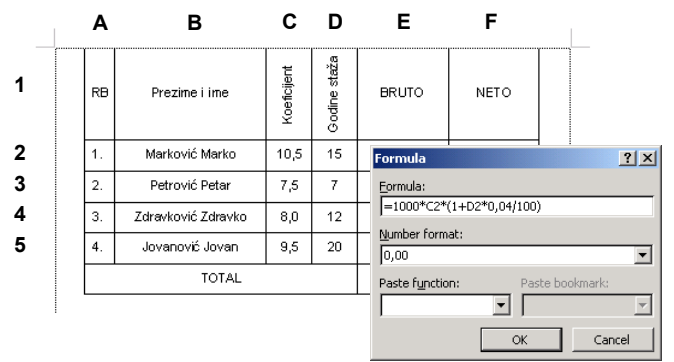

Slika 98

- 4. Promenite format prikaza (npr. 0,00 sa dve decimale i separtorom hiljada)
- 5. Potvrdite izbor klikom na dugme "**OK**"
- 6. Ponovite postupak za sve ćelije koje treba izmeniti

# Linija alata: **Tables and Borders**

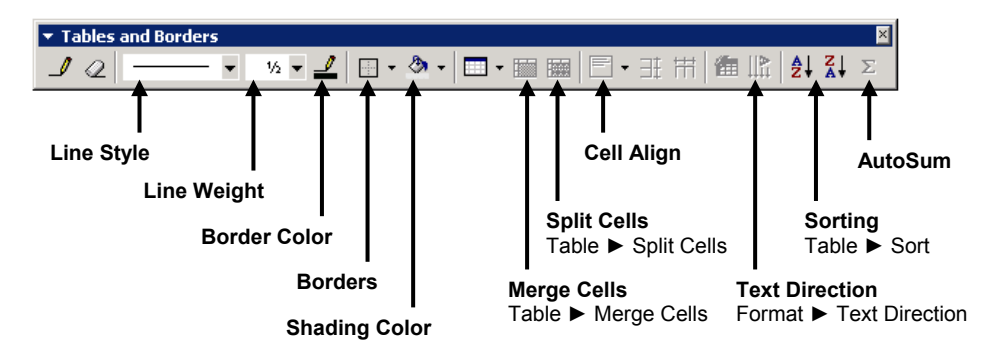

# **Zaključak**

Ovo izlaganje je nastavak rada sa MS Word programom, pa podrazumeva da je savladano elementarno znanje iz obrade teksta u MS Word-u, kao i poznavanje njegovih osnovnih opcija. Dakle ovo izlaganje je nadogradnja znanja koje je stečeno u radu sa MS Word-om.